### CitiDirect® Portal Zapytania i wyszukiwanie, raporty

Historia rachunku, podgląd sald i wyciągów oraz potwierdzenie transakcji

**CitiService** Pomoc Techniczna CitiDirect tel. 801 343 978, +48 22 690 15 21 poniedziałek – piątek; 8:00 – 17:00 [helpdesk.ebs@citi.com](mailto:helpdesk.ebs%40citi.com?subject=)

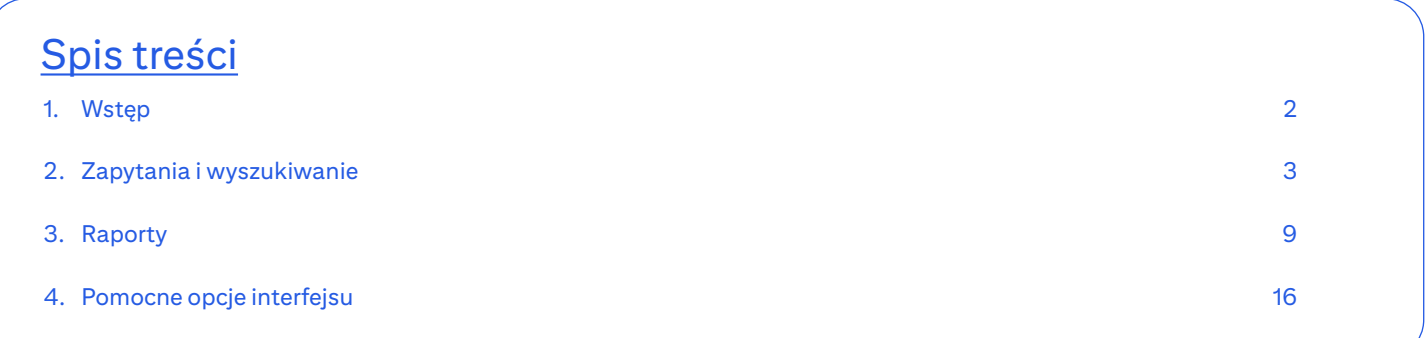

### <span id="page-1-0"></span>1. Wstęp

Zapytania i wyszukiwanie oraz Raporty i analizy to moduły portalu CitiDirect BE dające możliwość podglądu historii rachunków, sald oraz zaksięgowanych operacji, a także uzyskania innych informacji bez konieczności uruchamiania serwisu CitiDirect. Moduły nie są uzależnione od środowiska Java.

Moduł Zapytania i wyszukiwanie służy do szybkiego podglądu bieżących operacji.

Moduł Raporty i analizy pozwala na generowanie zaawansowanych zestawień i zapisywanie ich w postaci dokumentów PDF lub arkuszy kalkulacyjnych.

Dostęp do tych opcji znajduje się w górnym menu na stronie głównej portalu CitiDirect BE.

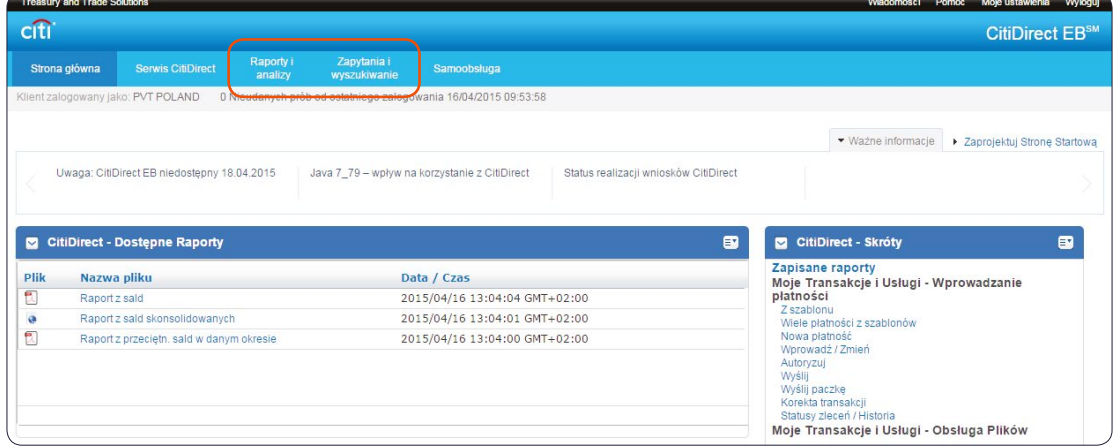

Zarówno dostęp do tych opcji, jak i zakres funkcjonalności zależy od uprawnień Użytkownika. Jeśli nie posiadają Państwo dostępu do nowych modułów: Zapytania i wyszukiwanie oraz Raporty i analizy – prosimy o kontakt telefoniczny z Bankiem w celu nadania dostępu.

**Zapytania i wyszukiwanie oraz Raporty i analizy pozwalają generować zestawienia danych za 18 miesięcy wstecz. Dla wyszukiwania oraz raportów dotyczących sald i historii transakcji dostępne są dane za 18 miesięcy wstecz.** 

### <span id="page-2-0"></span>2. Zapytania i wyszukiwanie

Dostępny bezpośrednio na portalu CitiDirect BE nowy moduł **Zapytania i wyszukiwanie** oferuje wygodne wyszukiwanie informacji o płatnościach i rachunkach. Wyszukiwania wykorzystywane są w przypadku, gdy Użytkownik chce szybko odnaleźć potrzebne dane. Wyniki wracane są szybciej niż poprzez raporty – poszukiwane informacje wyświetlane są bezpośrednio na ekranie, bez konieczności oczekiwania na wygenerowanie pliku z danymi.

Zakres dostępnych pozycji **Zapytań i wyszukiwania** może różnić się pomiędzy Użytkownikami – w zależności od posiadanych przez nich uprawnień.

W systemie można wykonać m.in. następujące zapytania:

- **Wyciąg**  wyświetla listę księgowań w wybranym okresie na wybranych rachunkach oraz salda otwarcia i zamknięcia
- **Salda** wyświetla listę sald otwarcia i zamknięcia w wybranym okresie dla wybranych rachunków
- **Informacje o transakcjach** wyświetla listę księgowań w wybranym okresie na wybranych rachunkach
- **Lista transakcji** wyświetla listę księgowań w wybranym okresie na wybranych rachunkach (od informacji o transakcjach różni się liczbą kolumn podczas prezentowania wyników).

Aby wejść do modułu **Zapytania i wyszukiwanie**, na stronie głównej portalu CitiDirect BE należy ustawić kursor myszy na wskazanej zakładce w górnym menu:

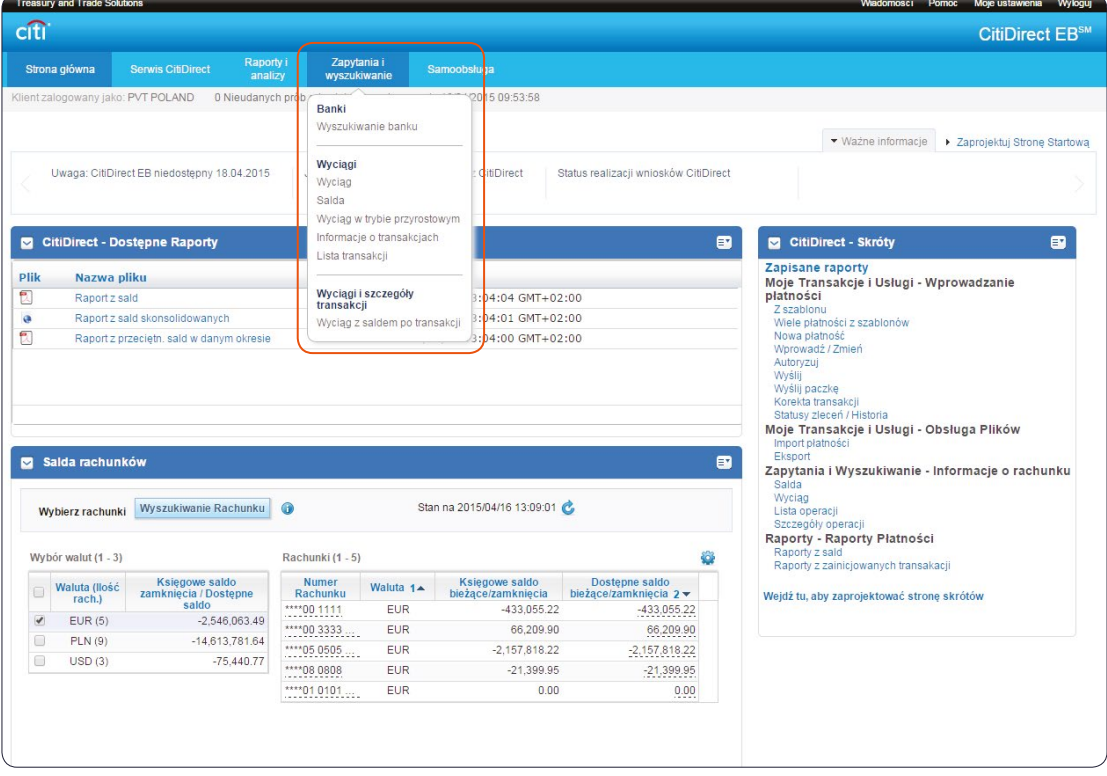

Poniżej przedstawiono przykładowy wygląd okna do definiowania wyszukiwania. Omawiany przykład dotyczy wyszukiwania "Salda". Wszystkie pozycje wyszukiwania działają jednak na tej samej zasadzie – należy wybrać odpowiednie kryteria, a następnie uruchomić wyszukiwanie przyciskiem **Wyszukaj**.

W przypadku zaznaczenia tej opcji system wyszuka wszystkie dostępne pozycje pasujące do określonych kryteriów.

Uzupełnij kryteria wyszukiwania. Zazwyczaj w celu uruchomienia wyszukiwania wystarczy wypełnić tylko niektóre pozycje. Wymagane sekcje lub pola oznaczone są czerwonymi gwiazdkami (\*).

Wykorzystaj dodatkowe opcje przeszukiwania (klikając na fx oraz na przycisk z lornetką), aby szybciej określić kryteria.

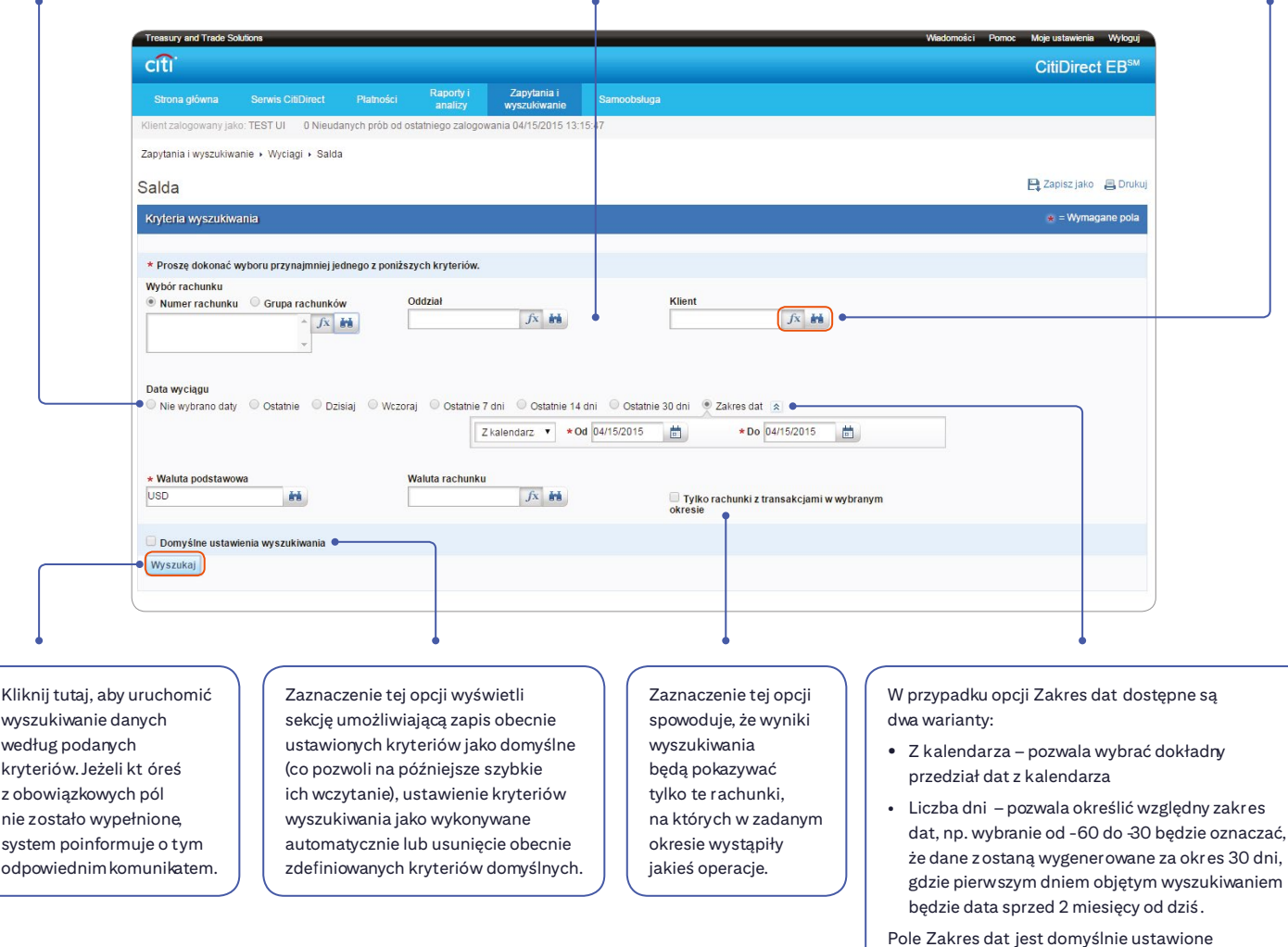

na datę bieżącą.

System pokaże ekran z wynikami wyszukiwania. W niektórych przypadkach będzie to ekran ukazujący dane ogólne – możliwe jest przejście z niego na wyższy poziom szczegółowości.

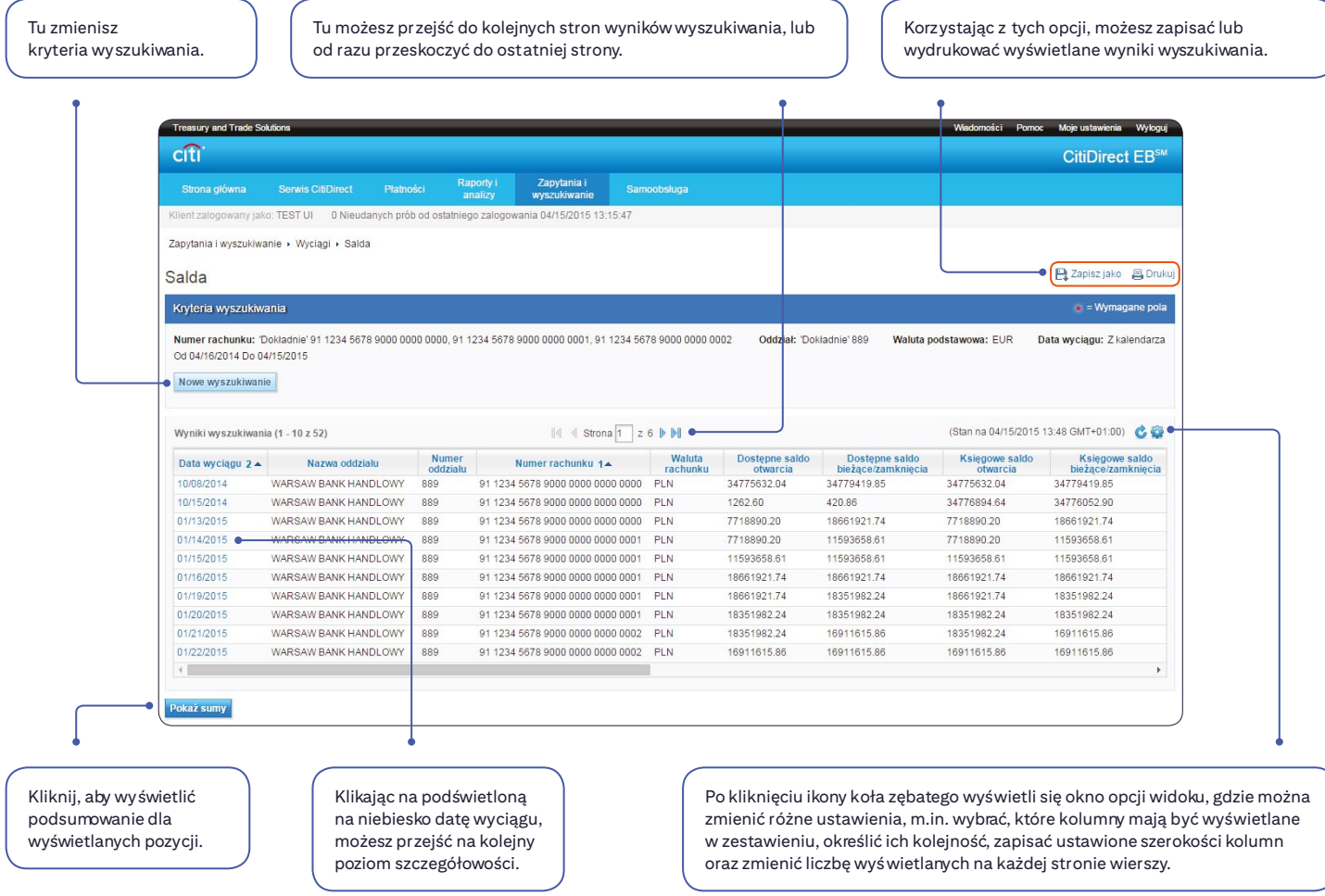

Poniżej zaprezentowano ekran, który wyświetli się w przypadku kliknięcia na datę wyciągu na poprzednim ekranie wyników wyszukiwania:

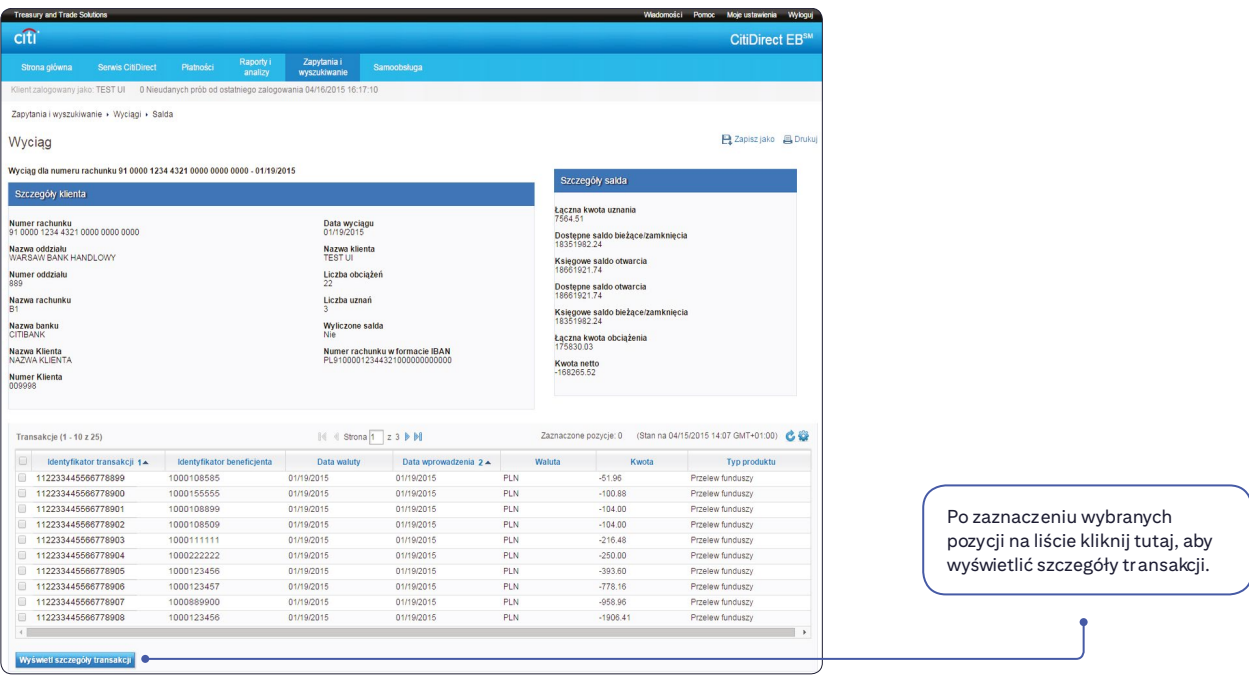

W przypadku zaznaczenia więcej niż 1 transakcji pomiędzy szczegółami transakcji można przechodzić za pomocą strzałek nawigacji, jak pokazano poniżej:

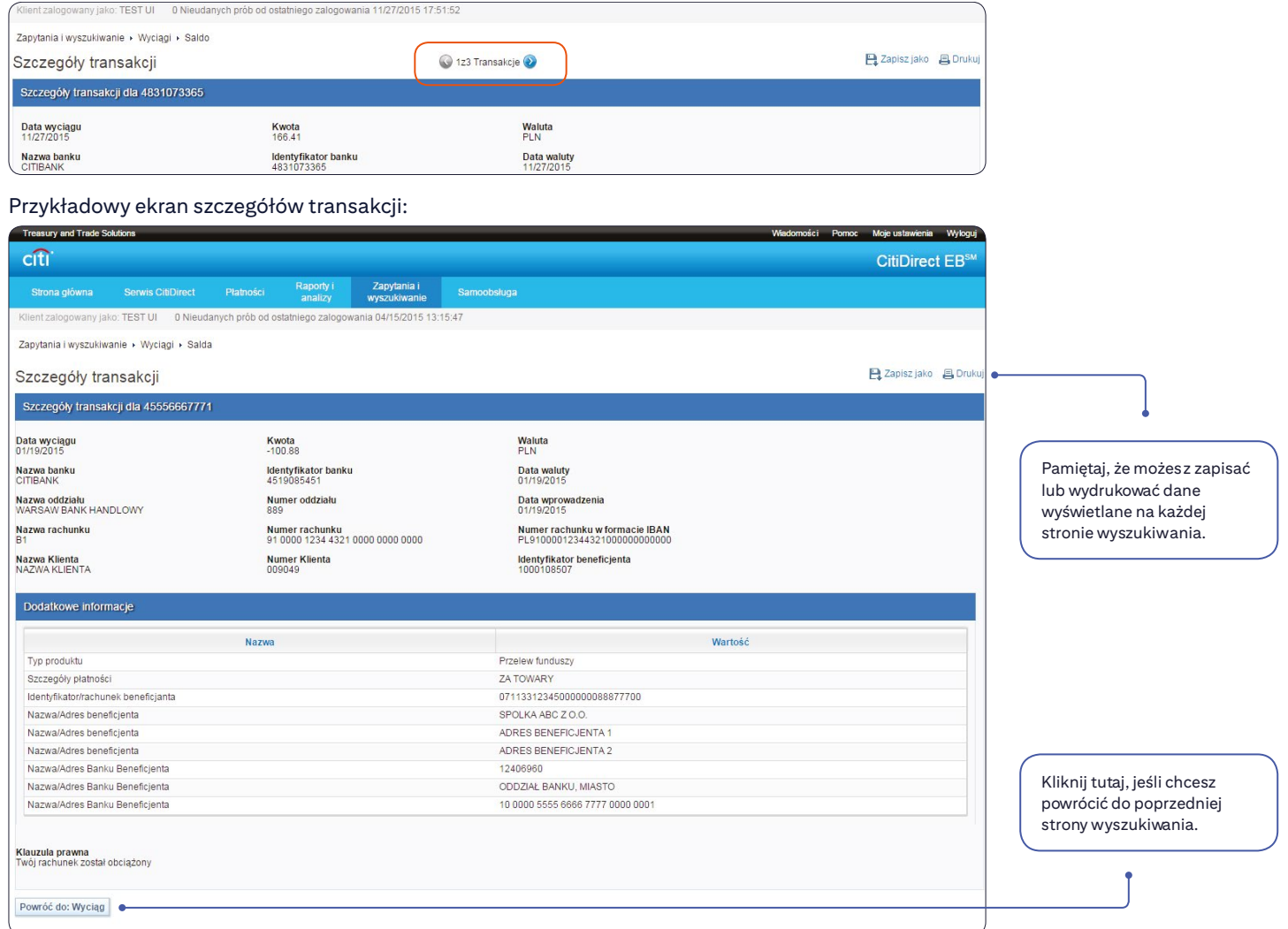

Na każdym z ekranów można skorzystać z opcji zapisu lub drukowania wyświetlanych danych. Aby tego dokonać, należy wykorzystać opcje Zapisz jako oraz Drukuj w prawym górnym rogu ekranu:

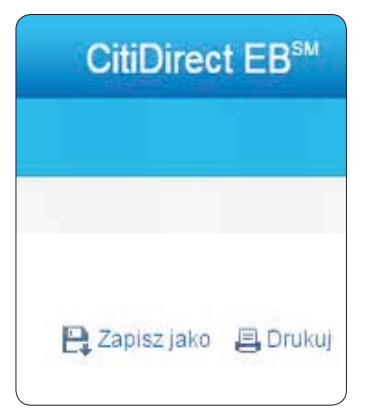

W przypadku niektórych ekranów system poprosi o wybranie preferowanej opcji i formatu zapisu bądź opcji drukowania.

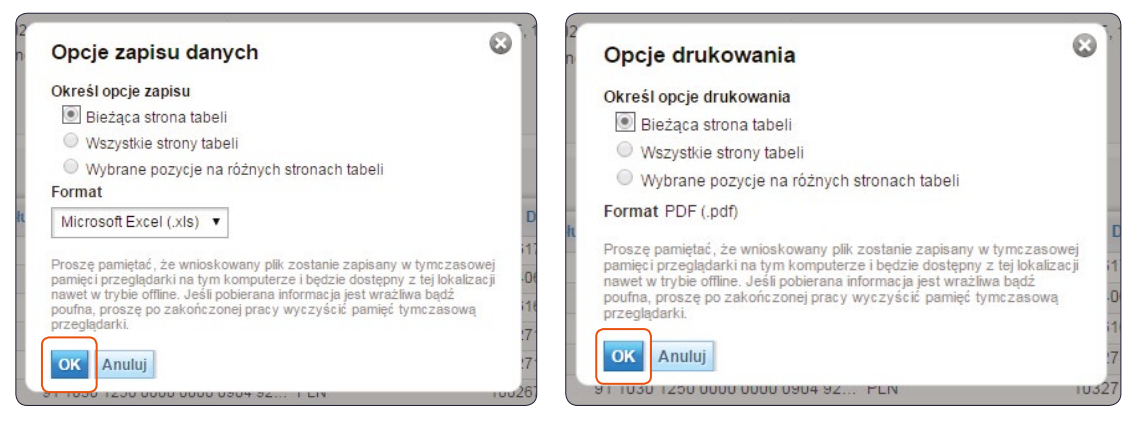

#### Po wciśnięciu OK plik/dane zostaną zapisane/wydrukowane.

#### Zapisywanie domyślnych kryteriów i automatyczne uruchamianie wyszukiwania

W module Zapytania i wyszukiwanie dla każdego z wyszukiwań możliwe jest zapisanie ulubionych kryteriów, a nawet wybranie opcji automatycznego wykonania tych kryteriów, co sprawi, że ulubione wyszukiwanie będzie generować się od razu po wybraniu pozycji z listy menu głównego – z pominięciem ekranu wypełniania kryteriów.

Aby wyświetlić opcje wyszukiwania, należy zaznaczyć Zarządzaj domyślnymi opcjami wyszukiwania:

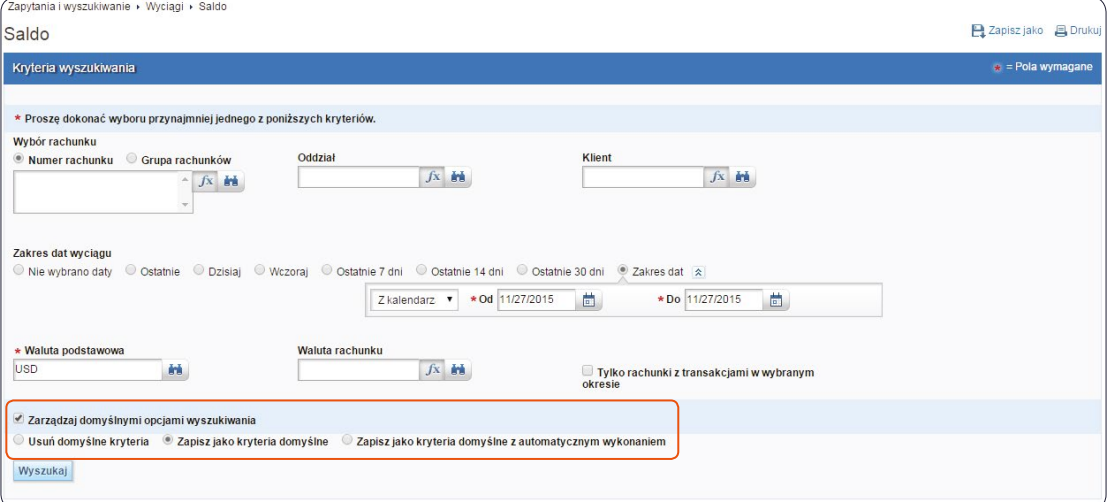

#### Korzystając z nich, Użytkownik może:

1) zapisać aktualnie wpisane kryteria wyszukiwania jako domyślne

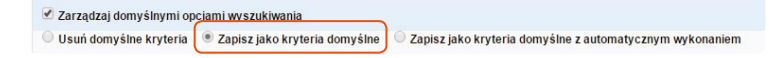

W tym przypadku na górnym pasku wyszukiwania pojawi się dodatkowy przycisk Wczytaj kryteria domyślne. Wciśnięcie go podstawi do wyszukiwania ulubione kryteria, niezależnie od aktualnie wpisanych w polach danych.

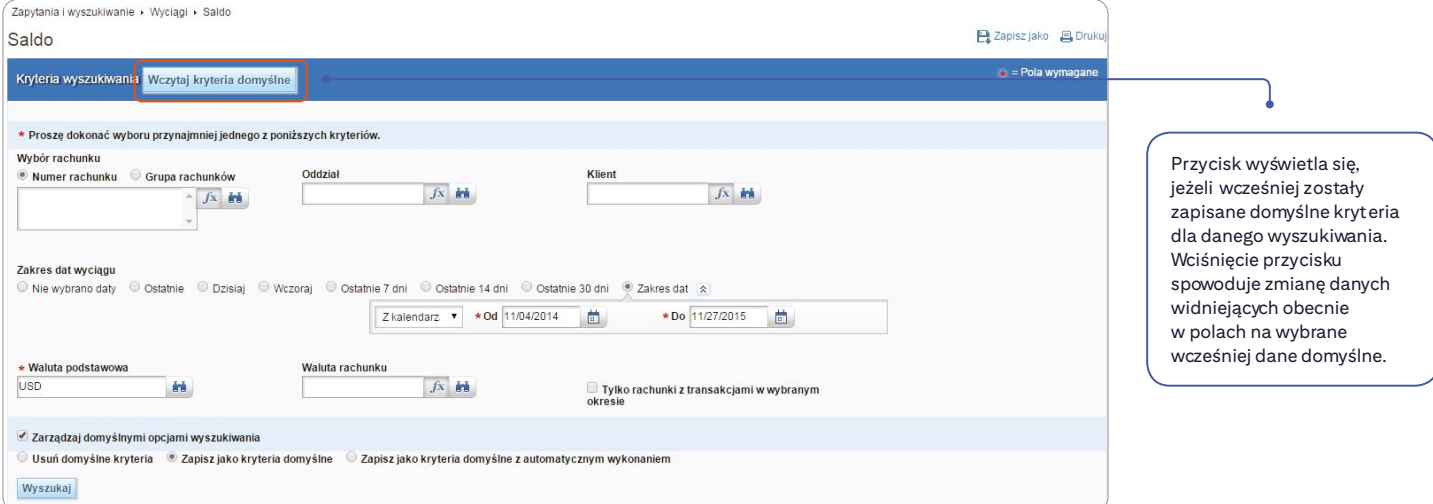

#### 2) zapisać aktualnie wpisane kryteria jako domyślne z automatycznym wykonaniem

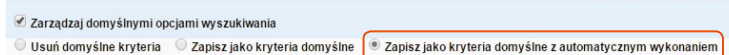

UWAGA. W przypadku tej opcji zalecane jest wybranie typu daty, który pozwoli na elastyczne dopasowanie się danych przy każdym generowaniu wyszukiwania, tzn. niewybieranie konkretnych dat w kalendarzu, a raczej korzystanie z opcji typu Ostatnie 14 dni czy też wpisanie za ile ostatnich dni ma generować się wyszukiwanie w opcji Liczba dni:

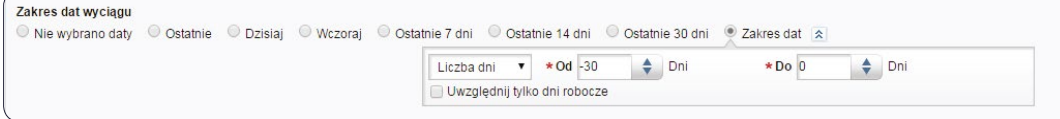

#### 3) usunąć domyślne kryteria

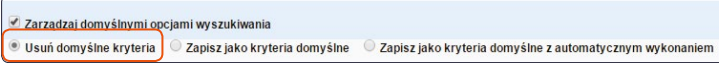

Opcja pozwala usunąć domyślne kryteria, o ile jakieś są obecnie zdefiniowane. Aby usunąć kryteria, należy zaznaczyć opcję, a następnie uruchomić wyszukiwanie z dowolnymi danymi. W momencie uruchomienia wyszukiwania domyślne kryteria zostaną usunięte.

### <span id="page-8-0"></span>3. Raporty

Dostępny na portalu CitiDirect BE moduł Raporty i analizy udostępnia szeroką funkcjonalność tworzenia oraz generowania raportów bezpośrednio z poziomu strony startowej. Moduł pozwala tworzyć raporty o zdefiniowanych przez Użytkownika kryteriach. Każdy stworzony raport można zapisać oraz uruchomić, co powoduje opracowanie przez system gotowego do pobrania pliku w wybranym przez Użytkownika formacie i układzie graficznym. W zależności od potrzeb gotowe pliki z raportami można zapisać na dysku bądź wydrukować.

Raporty dzielą się na 4 główne grupy:

- 1) Raporty z sald
- 2) Wyciągi z rachunków
- 3) Raporty z wprowadzonych transakcji
- 4) Potwierdzenie zlecenia transakcji.

**Raporty z sald i Wyciągi z rachunków** są zestawieniami dotyczącymi księgowań na rachunkach i mogą być wykonane za okres ostanie 18 miesiecy.

Inne raporty pozwalają na wygenerowanie zestawień z zapisanych w systemie płatności lub szablonów (wzorców) za okres do 18 miesiecy dla raportów dotyczących płatności i dla szablonów.

#### Możliwe jest wygenerowanie m.in. następujących raportów:

- 1) Raport z sald zestawienie z sald otwarcia i zamknięcia
- 2) Wyciąg z rachunku zestawienie zawierające salda otwarcia i zamknięcia oraz księgowania za każdy dzień w wybranym okresie; każde księgowanie opisane jest skrótowo i zawiera jedną linię w zestawieniu
- 3) Szczegółowy wyciąg z rachunku zawiera te same dane, co wyciąg z rachunku, lecz każde księgowanie jest obszernie opisane, ze wszystkimi możliwymi informacjami; na raporcie tym mieszczą się 3 pozycje na jednej stronie
- 4) Raport z transakcji zestawienie z księgowań
- 5) Raport zainicjowanych transakcji zestawienie instrukcji płatniczych stworzonych w systemie
- 6) Szczegółowy raport zainicjowanych transakcji zestawienie instrukcji płatniczych stworzonych w systemie; każda pozycja jest tu szczegółowo opisana, a na jednej stronie mieszczą się 3 pozycje
- 7) Szczegółowy raport z wzorców zestawienie z listy odbiorców dodanych do bazy szablonów (wzorców)
- 8) Potwierdzenie transakcji potwierdzenie zlecenia płatności do przetwarzania przez Bank.

UWAGA. Funkcja generowania potwierdzeń transakcji dostępna jest w sekcji Raporty i analizy > Raporty z płatności > CEEMEA – raporty z płatności.

Aby wygenerować raport, ustaw wskaźnik myszy na zakładce Raporty w górnym menu, a następnie wybierz grupę raportów.

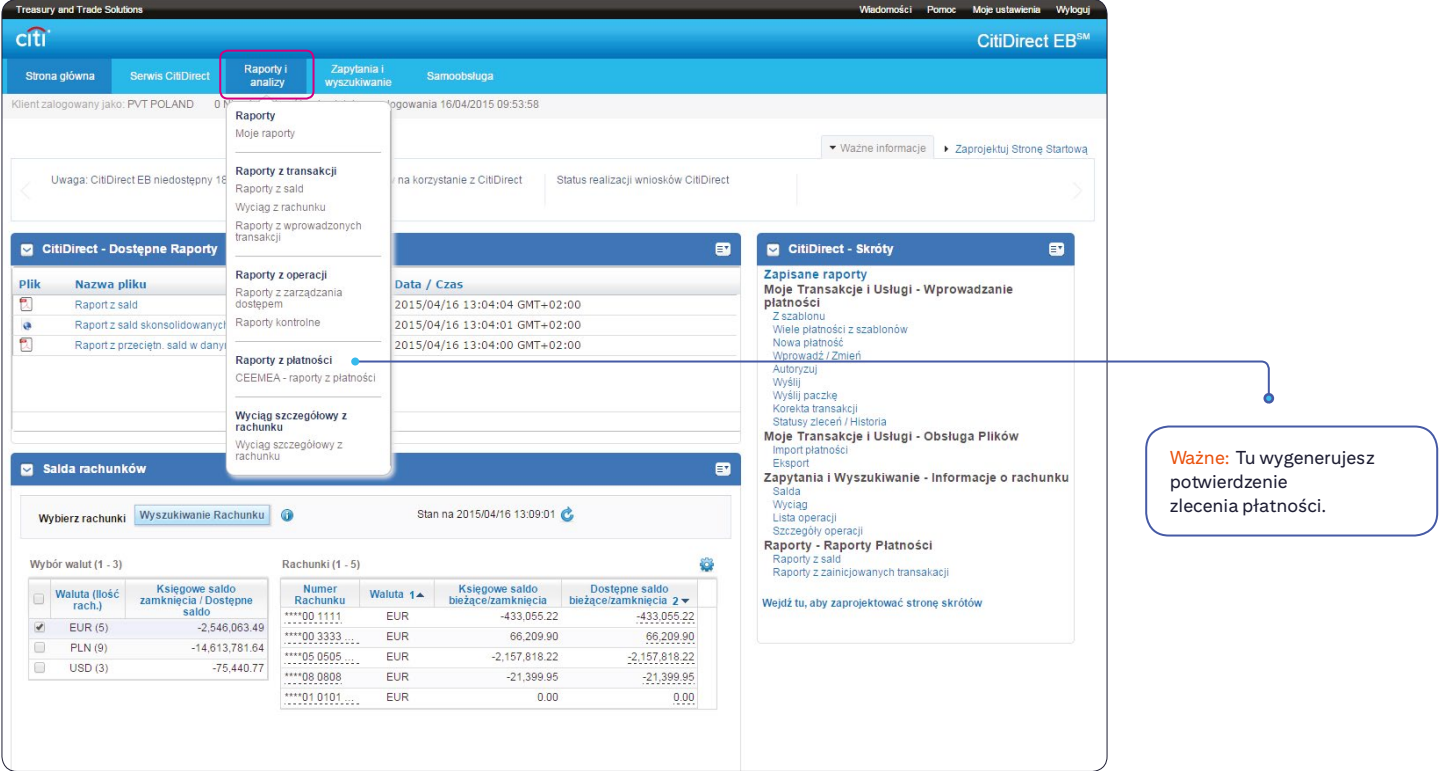

Pojawi się lista raportów dostępnych w wybranej kategorii. Raporty oznaczone jako "Podstawowy" są pustymi szablonami raportów, które Użytkownik wykorzystuje do definiowania raportów o wybranych przez siebie kryteriach. Raporty stworzone przez Użytkowników pojawiają się na liście jako "Własny".

Na ekranie listy Użytkownik ma dwie możliwości działania:

- 1) wygenerować istniejący raport o zdefiniowanych wcześniej kryteriach
- 2) stworzyć nowy raport o wybranych kryteriach.

#### Generowanie raportów o zdefiniowanych wcześniej kryteriach

W tym przypadku wybierz z listy wcześniej stworzony raport, który chcesz wygenerować, a następnie kliknij Uruchom. Można wybrać wiele raportów naraz.

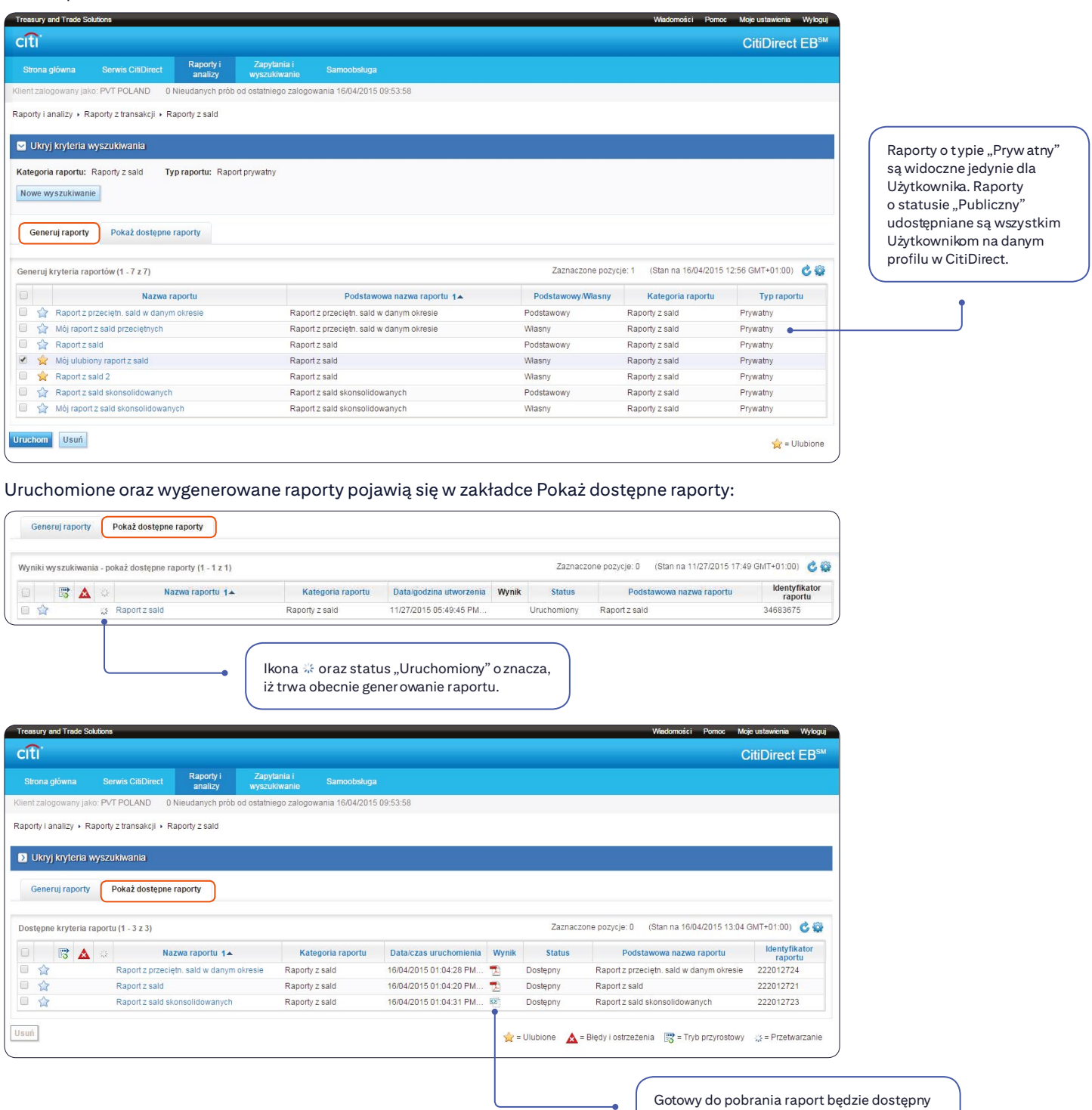

Z zakładki Pokaż dostępne raporty można podejrzeć kryteria raportu poprzez kliknięcie na nazwę raportu:

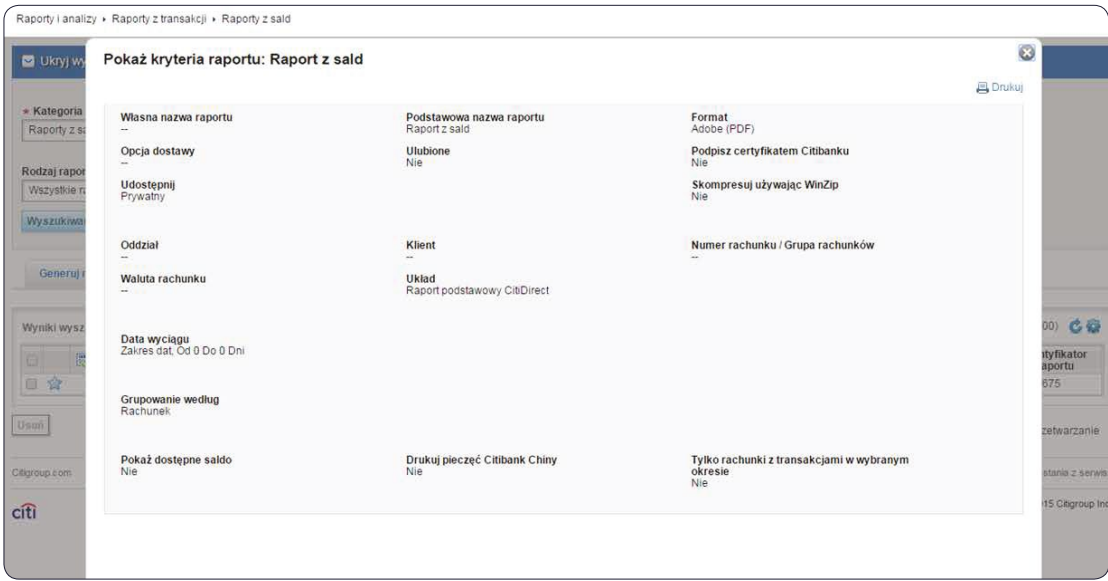

Generowane raporty pojawią się również w wygodnym widżecie Menadżer raportów na stronie głównej portalu CitiDirect BE. Widżet jest dostępny w dwóch trybach widoku – lista oraz kafle.

Menadżer raportów w trybie "lista":

![](_page_11_Picture_54.jpeg)

#### Menadżer widżetów w trybie "kafle":

![](_page_12_Picture_20.jpeg)

Uwaga. Aby dodać widżet Menadżer raportów do strony startowej, wystarczy przejść do zakładki Zaprojektuj Stronę Startową i kliknąć Dodaj obok tego widżetu:

![](_page_12_Picture_21.jpeg)

#### Tworzenie nowych raportów o wybranych kryteriach

W zakładce Generuj raporty kliknij na wybrany raport "Podstawowy". Raporty podstawowe to czyste szablony raportów, służące jako baza do tworzenia nowych raportów. Każdy opracowany na ich bazie raport pojawia się na liście jako oddzielny raport o kategorii "Własny" – nie zastępuje on nigdy szablonu.

![](_page_13_Picture_23.jpeg)

Możesz teraz edytować kryteria raportu. Zazwyczaj w celu uruchomienia raportu wystarczy wypełnić tylko niektóre pozycje. Wymagane sekcje lub pola oznaczone są czerwonymi gwiazdkami (\*).

![](_page_14_Picture_129.jpeg)

Gdy określisz preferowane kryteria, wykorzystaj jedną z opcji na dole strony: Uruchom, Zapisz i uruchom lub Zapisz.

W przypadku Uruchom lub Zapisz i uruchom zostaniesz przeniesiony do zakładki Pokaż dostępne raporty, gdzie możesz obserwować status aktualnie przygotowywanego dla Ciebie raportu:

![](_page_14_Picture_130.jpeg)

### <span id="page-15-0"></span>4. Pomocne opcje interfejsu

#### Dostosowywanie widoku

Większość zestawień dostępnych na portalu CitiDirect BE pozwala na wygodne dostosowanie widoku prezentowanych danych według preferencji Użytkownika.

Wystarczy kliknąć w rogu wybranej tabeli i ustawić preferowane opcje.

Dzięki temu można m.in.:

- zmienić liczbę pozycji wyświetlanych na każdej stronie
- usunąć część kolumn z zestawienia (np. jeśli są one zbędne)
- zmienić kolejność kolumn
- posortować dane
- zapisać obecnie ustawione szerokości kolumn.

#### UWAGA. Po wybraniu opcji należy kliknąć Zapisz.

![](_page_15_Figure_12.jpeg)

Zapisuje obecnie ustawione szerokości kolumn.

#### Wybieranie danych z biblioteki ("Lornetki")

W module Zapytania większości danych nie trzeba wpisywać ręcznie. Wystarczy wybrać je z biblioteki dostępnych pozycji. Miejsca takiego wyboru oznaczone są symbolem lornetki \*\* :

![](_page_16_Picture_72.jpeg)

Kliknij na lornetkę, aby otworzyć bibliotekę dostępnych wartości dla tego pola.

Zaznacz odpowiednie pozycje na liście, dodaj je do wybranych, a następnie zweryfikuj i potwierdź przyciskiem OK:

![](_page_16_Picture_73.jpeg)

Okna biblioteki dostępnych pozycji umożliwiają również dodatkowe przeszukiwanie w ramach biblioteki – aby szybko zlokalizować poszukiwane kryteria:

![](_page_17_Picture_23.jpeg)

### Zawężanie kryteriów (przyciski funkcyjne "fx")

Wyszukiwanie danych w systemie jest dodatkowo ułatwione przez przyciski A, które pozwalają bardzo precyzyjnie dobrać kryteria wyszukiwania:

![](_page_18_Picture_47.jpeg)

Tak jak "lornetki" przyciski te pojawiają się na większości ekranów modułów portalu CitiDirect BE.

#### www.citihandlowy.pl Bank Handlowy w Warszawie S.A.

Niniejszy materiał marketingowy został wydany jedynie w celach informacyjnych i nie stanowi oferty w rozumieniu art. 66 Kodeksu cywilnego.<br>Linki umieszczane w naszych komunikatach prowadzą do stron internetowych lub materi

Znaki Citi oraz Citi Handlowy stanowią zarejestrowane znaki towarowe Citigroup Inc., używane na podstawie licencji. Spółce Citigroup Inc. oraz jej spółkom zależnym przysługują również prawa do niektórych<br>innych znaków towa